# **eXact 2 の使い方ウェビナーシリーズ 第4回** ― NetProfiler OnlineでeXact 2を最適化―

X x-rite PANTONE®

ΔE-OKAMATSU Application Specialist

## ウェビナー中のお願い事項

- 1.可能な限り、大容量かつ安定したインターネット環境よりご参加ください。 ※回線不良で固まってしまった時は、再度お入り直しください。
- 2. ご質問は、「Q&A」欄のより随時送信してください。 講演の最後にご質問にお答えする時間を設けております。 ※チャット欄は、ご利用いただけません。 ※記名による送信をお願いします。(他の参加者の方にお名前は公開されません)
- 3.本ウェビナーの撮影・録画・録音は、一切禁止とさせていただきます。

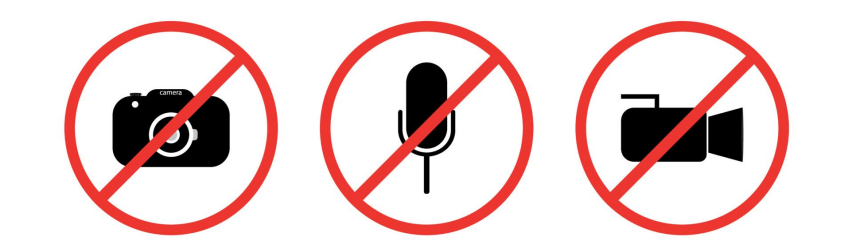

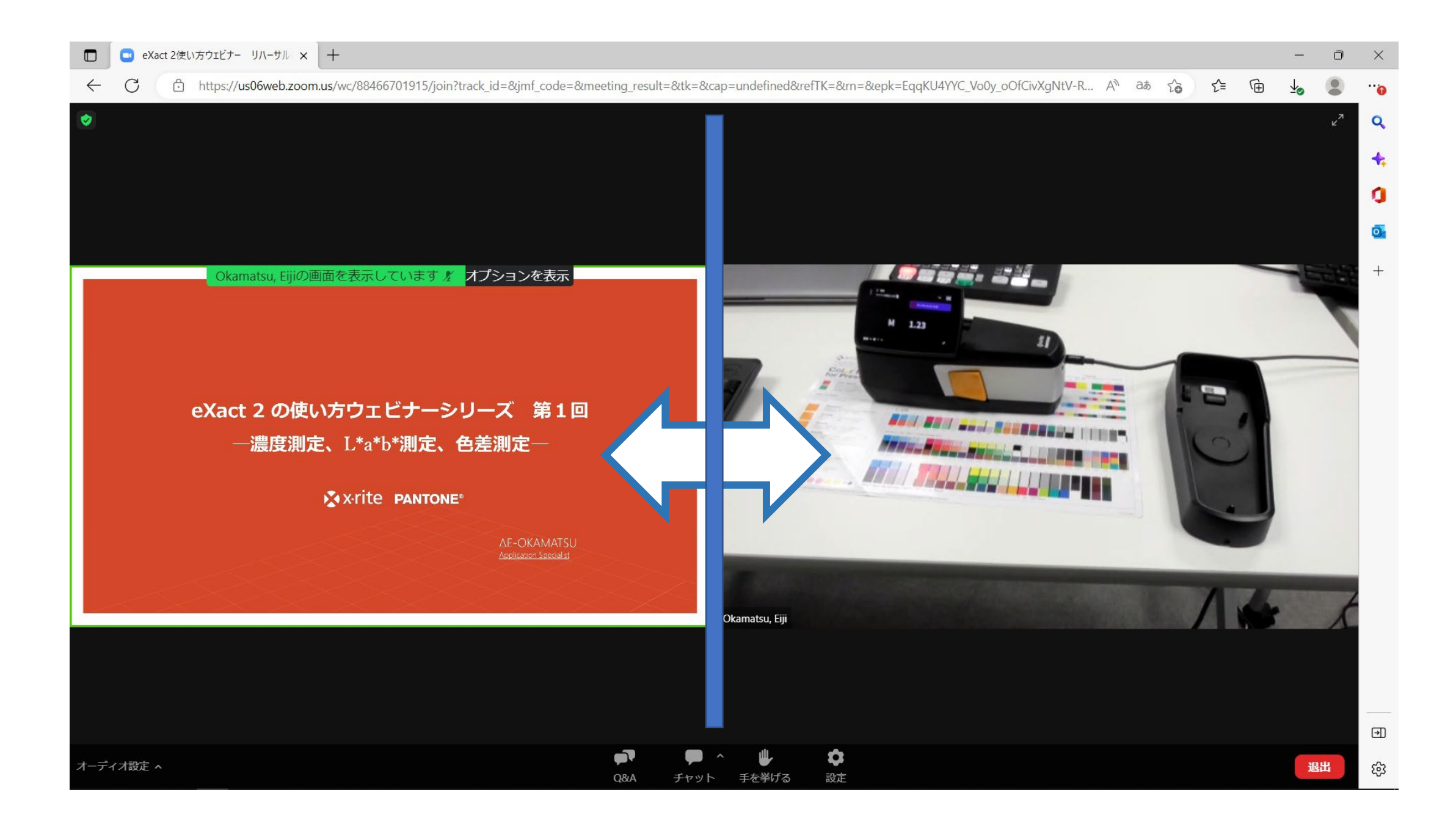

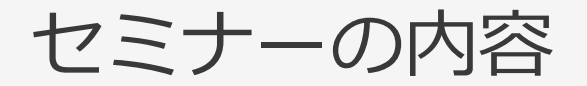

- 1. 測定精度の管理について
- 2. NetProfilerとは
- 3. NetProfiler Onlineの使用方法
- 4. X-Rite Linkでの結果確認
- 5. NetProfiler Onlineの特長

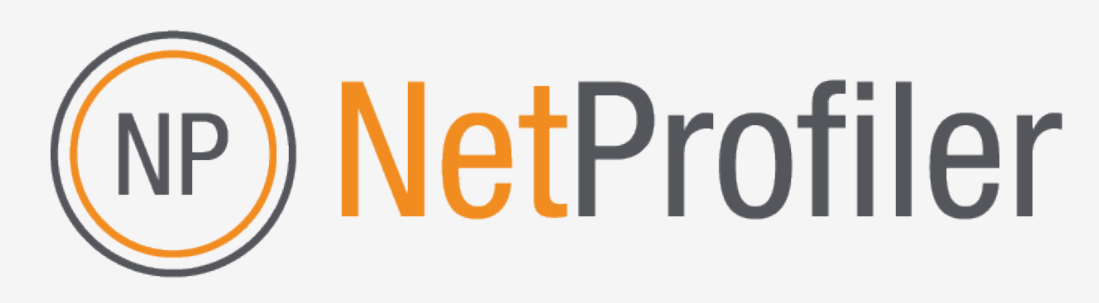

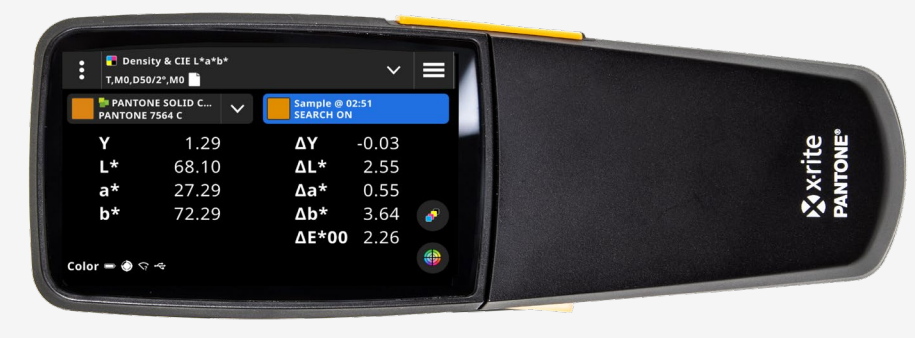

### 測定精度の管理について

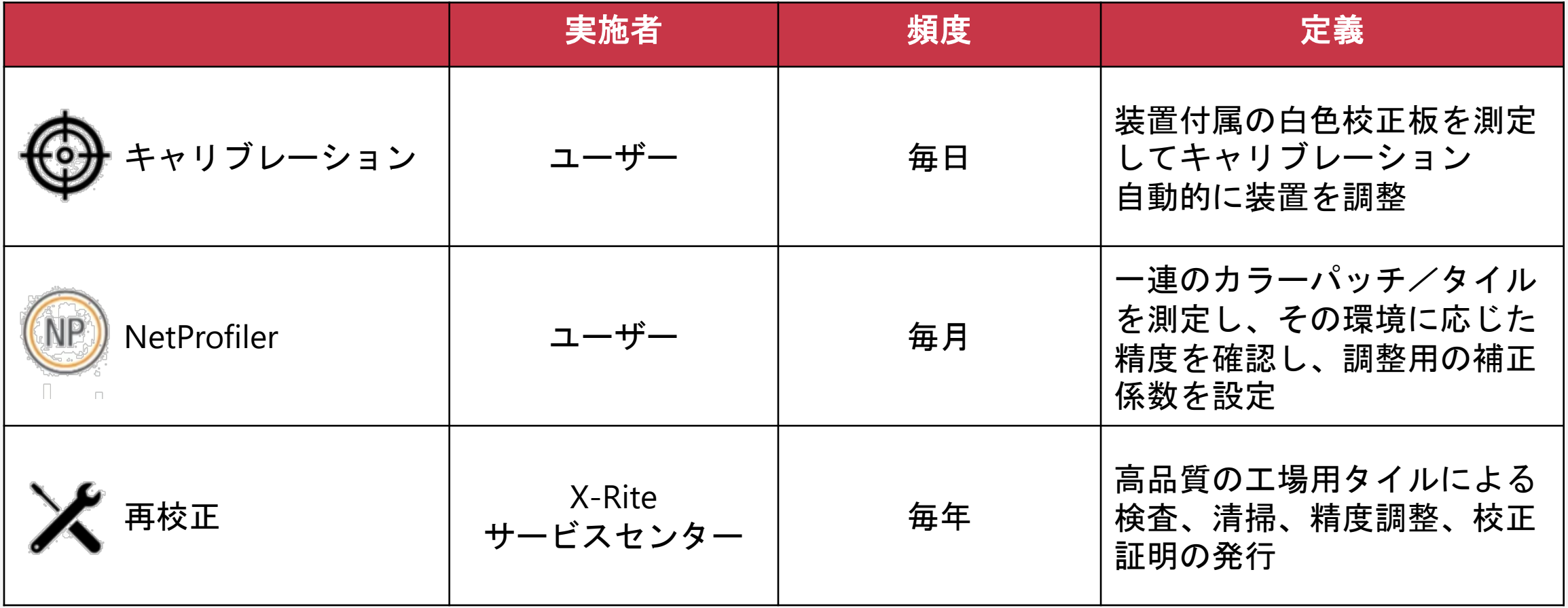

# NetProfiler

### NetProfiler とは

- ✔ 測色データの正確性をオンサイトで担保するツール
- ユーザーサイトで定期的にお手持ちの装置の測色精度を検証、正確さを 最適化するためのツール
- X-Rite社へ機器を送り返すことなく、お手元で、15分程度の簡単な作業
- ✔ 最適化のための補正テーブルを作成し機器へセット
- ✔ 毎月実施することで、測定精度の変化を早いタイミングで補正

### NetProfiler の器差補正イメージ

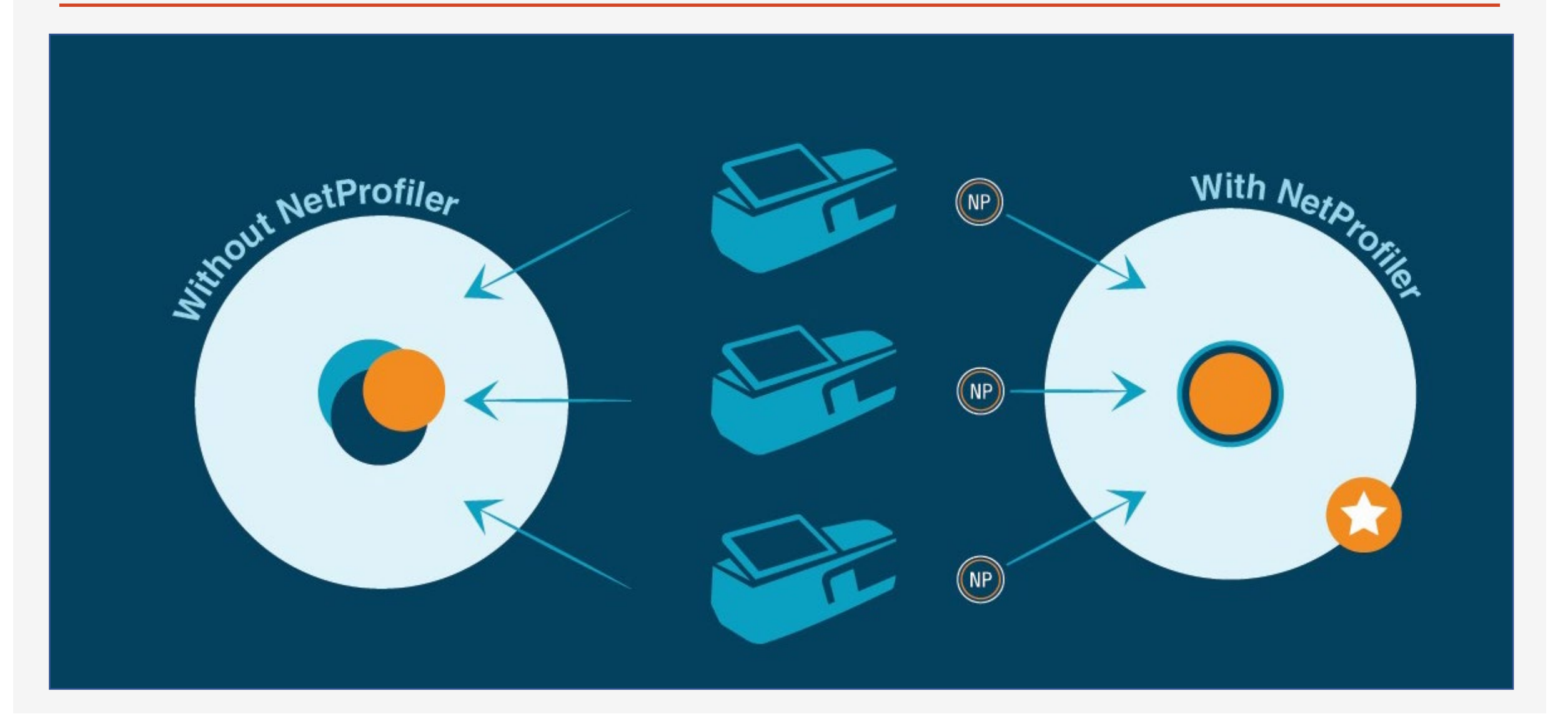

### メーカー再校正実施ケースでのNetProfiler の有効性

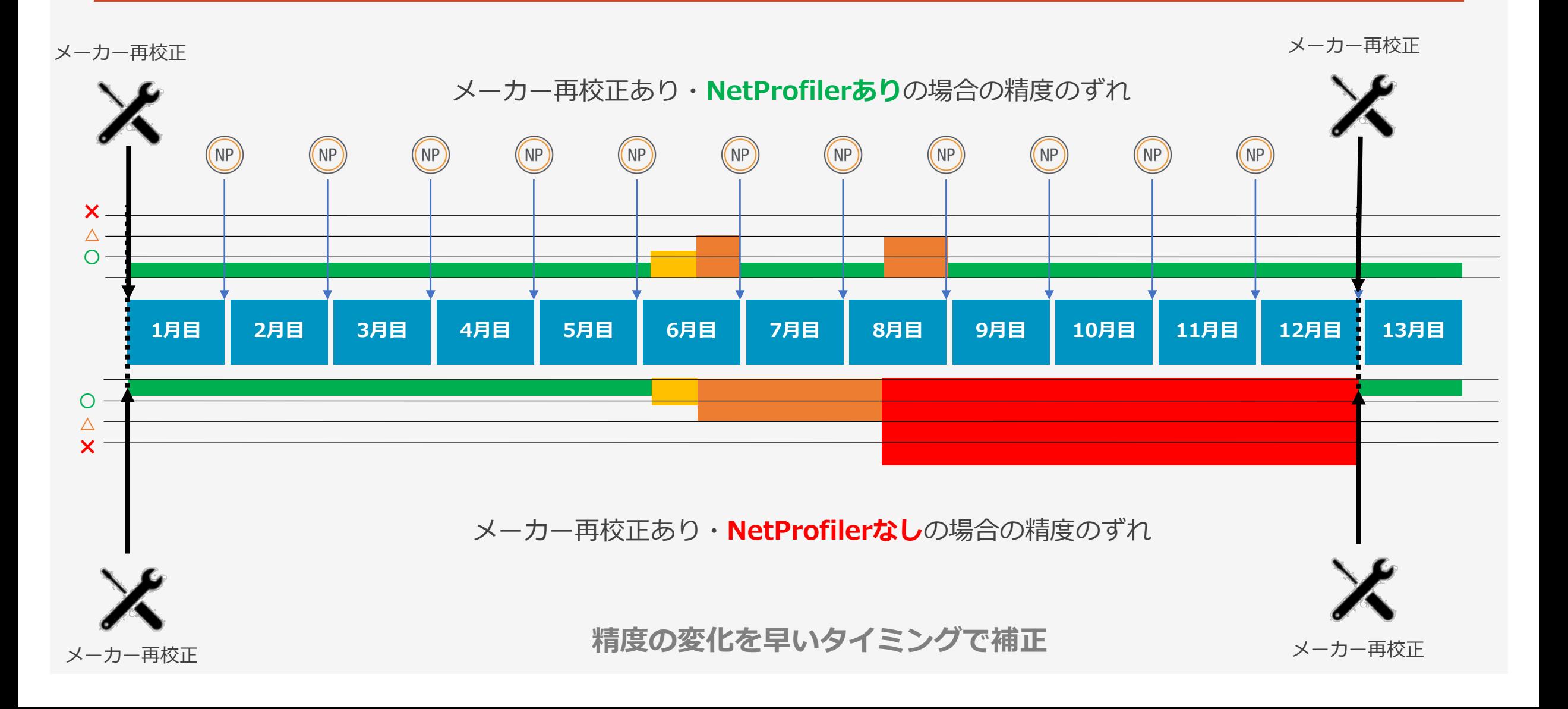

### 目視評価から数値評価へ

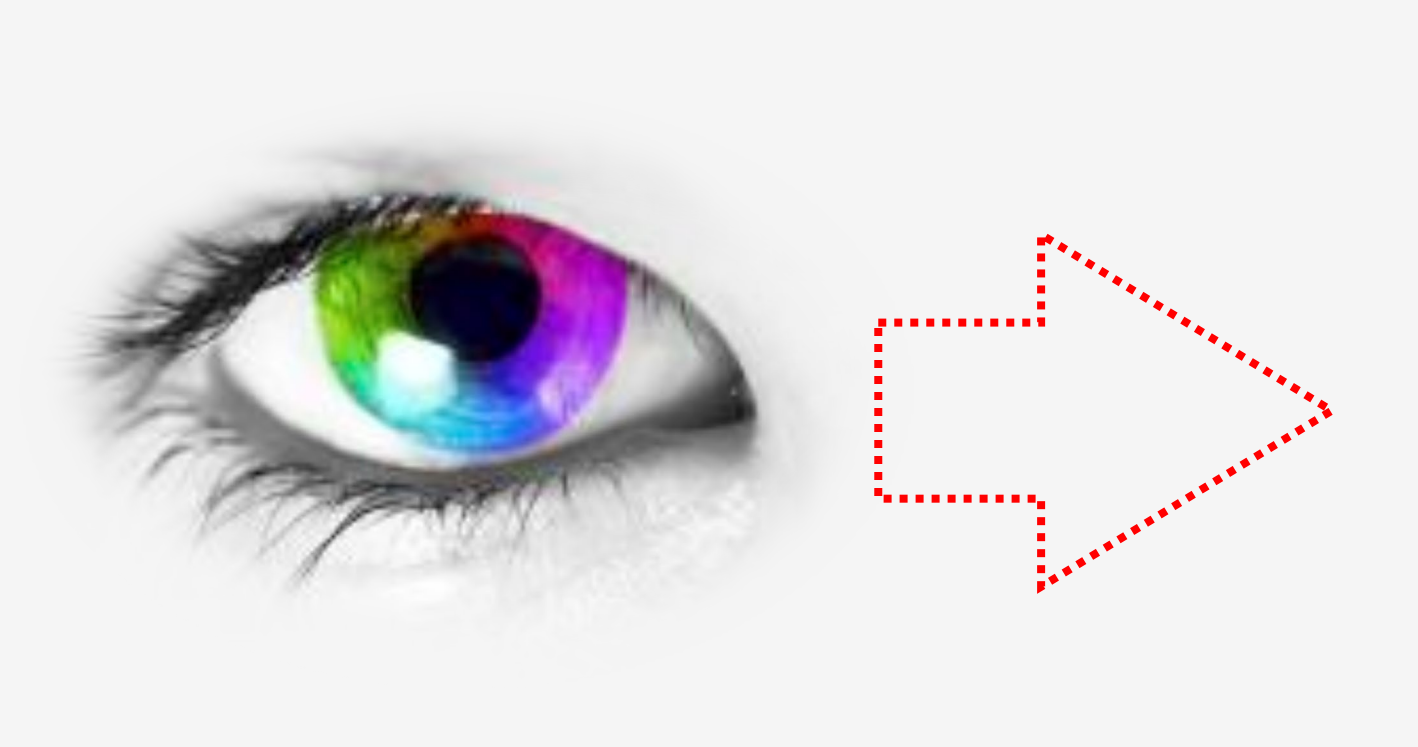

### 数値ベースのワークフローでは 測定精度を担保する仕組みが重要

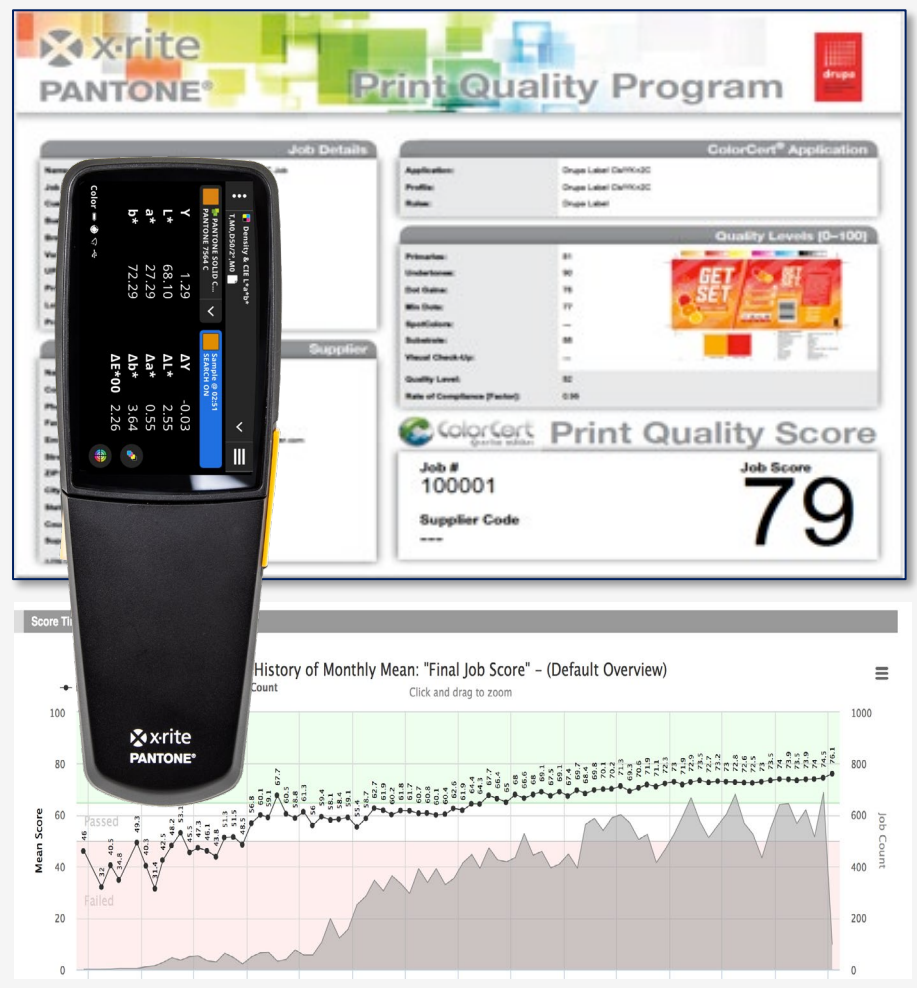

### NetProfiler for eXact / eXact 2の製品構成

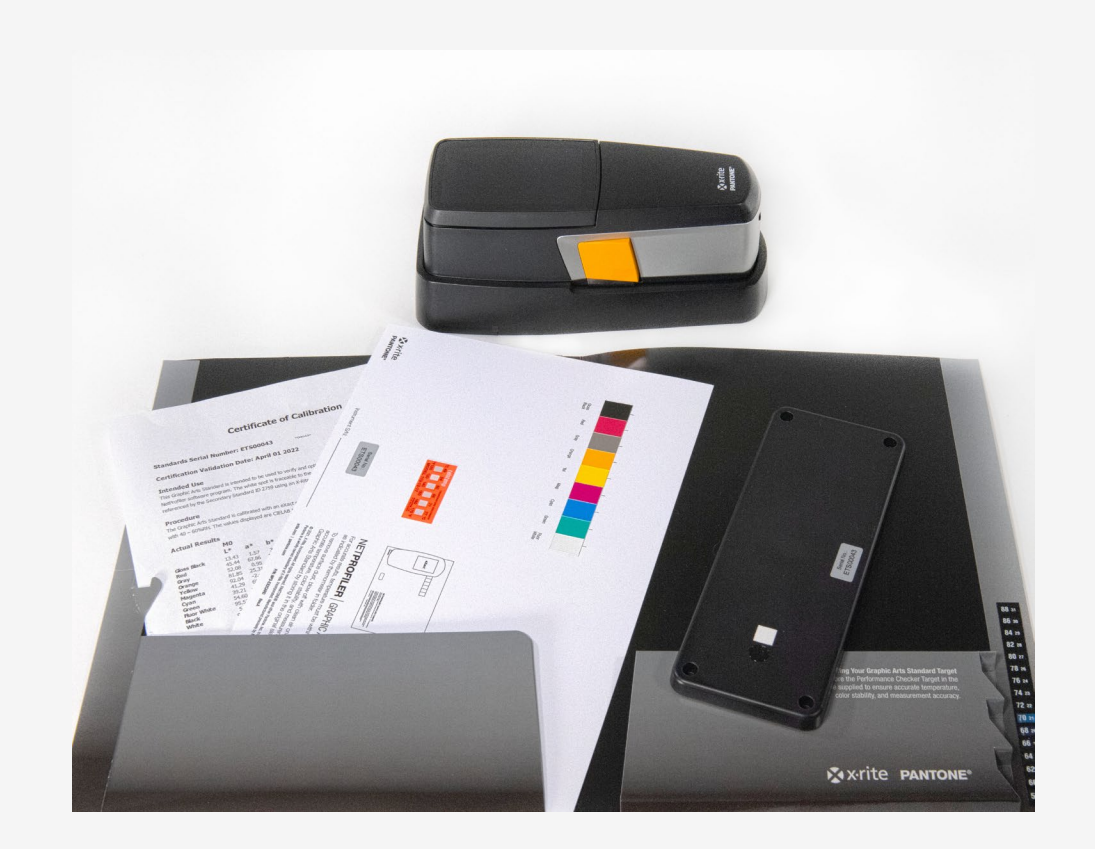

- カラーパッチ スタンダードカード\*
- 白/黒 タイル (プラスチックベース)
- 簡易温度計(フォルダーに付属)
- 使用開始から1年間、26回分のライセンス\*\*
	- \* ライセンスはスタンダードカードに付属しています。
	- \*\* どちらか早い方でライセンス有効期限となります。

### **NetProfiler Online**

• ブラウザー上で動作するWEBアプリケーション版NetProfiler 既存のデスクトップ版も利用可能(同時使用はできません) • 現時点ではeXact/eXact 2のみサポート(他装置も順次対応予定) 新しカード (ETSではじまるシリアル)のみ利用可能 • 動作の仕組みや測定精度はデスクトップ版と同じ • ログイン方法が変更(デスクトップ版もv3.5から変更)

### ログイン方法が変更

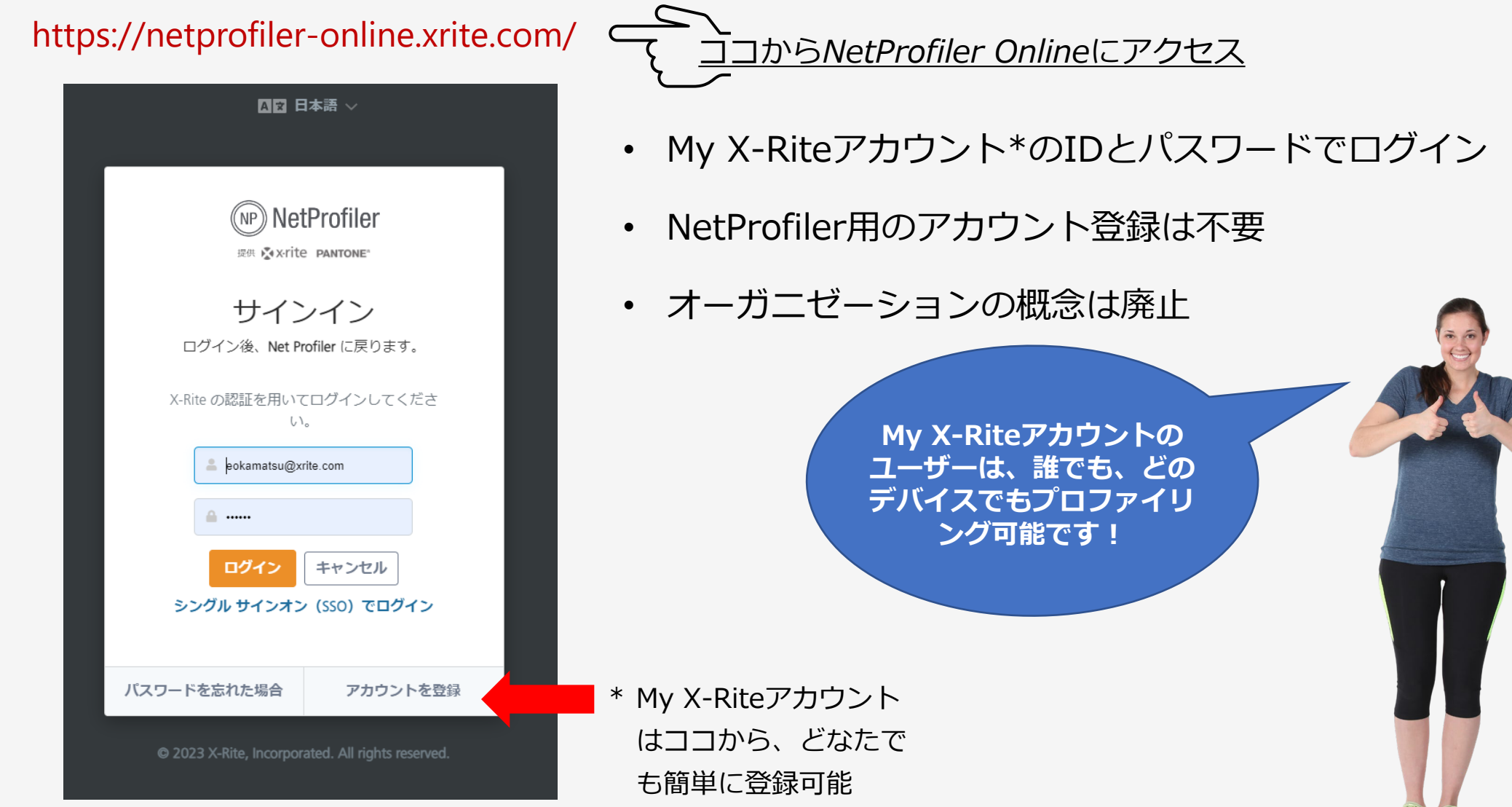

**EN LE** 

### **- 操 作 方 法 -**

# How to Profile

メニュー画面

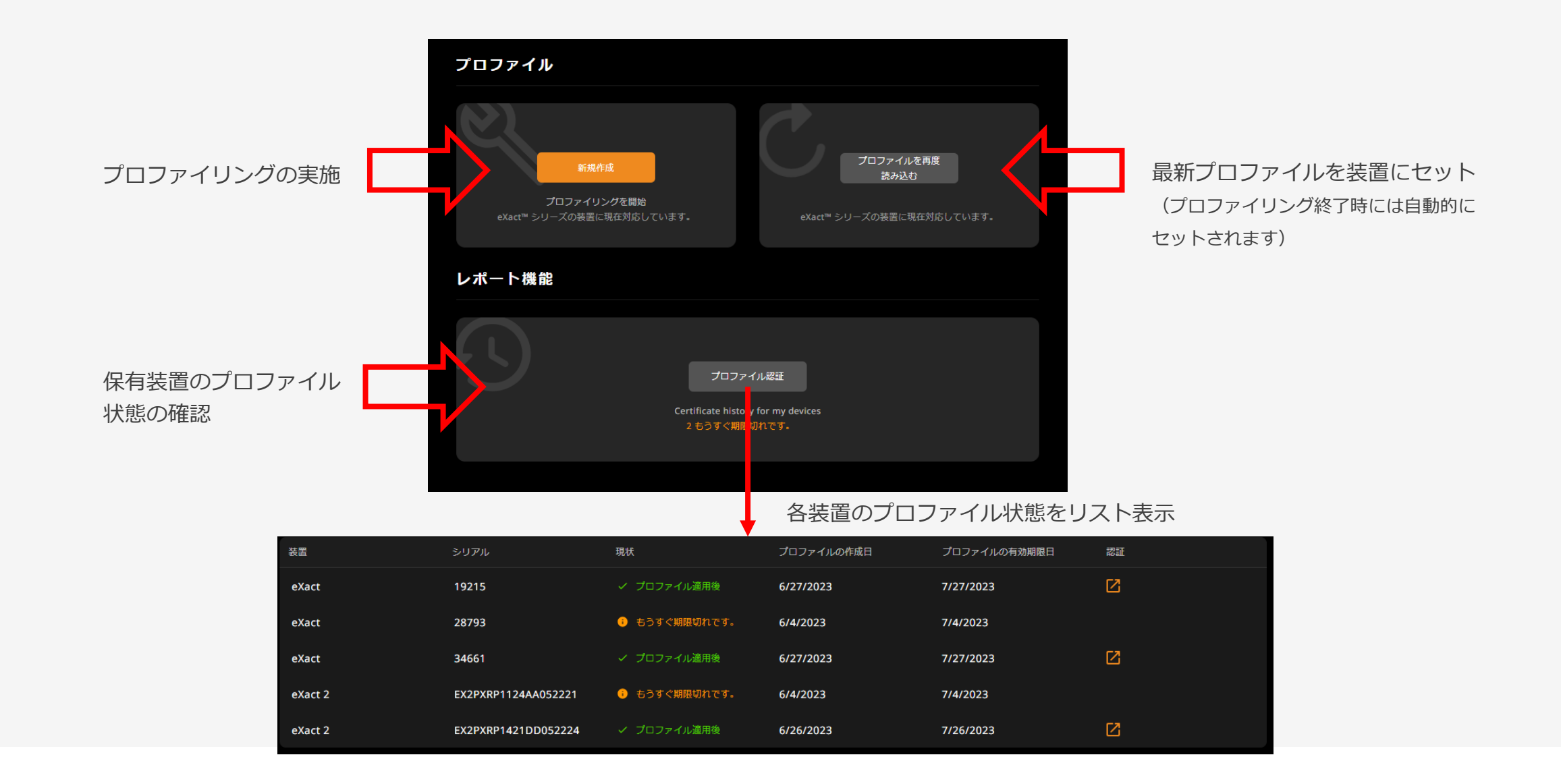

### 装置の接続:AUTURA NEX

装置および スタンダードを選択

#### AUTURA NEX とは何ですか?

Autura NEX は、NetProfiler と装置のコミュニケーションをサポートするデスクトップ ソフトウェアです。 起動後はバックグラウンドで動作します。

#### AUTURA NEX に接続できません。

1. AUTURA NEX デスクトップアプリケーションを起動 2. 再接続を押す Autura NEX は起動後にバックグラウンドで動作します。

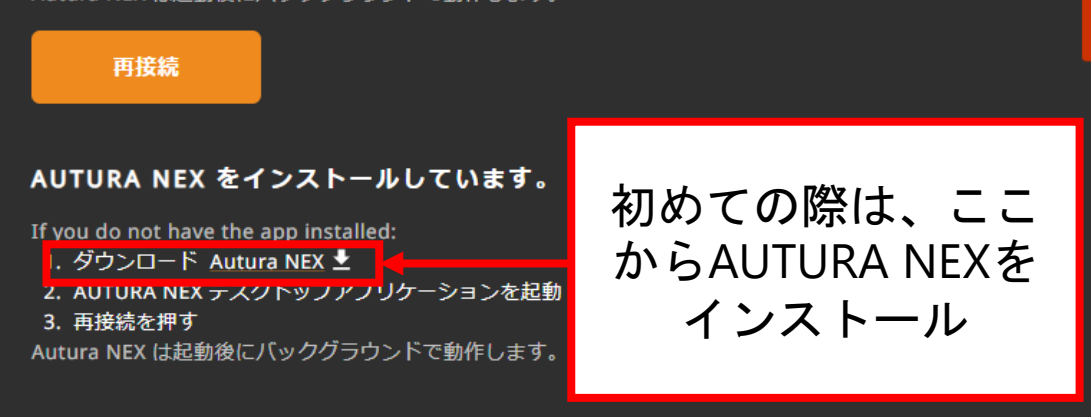

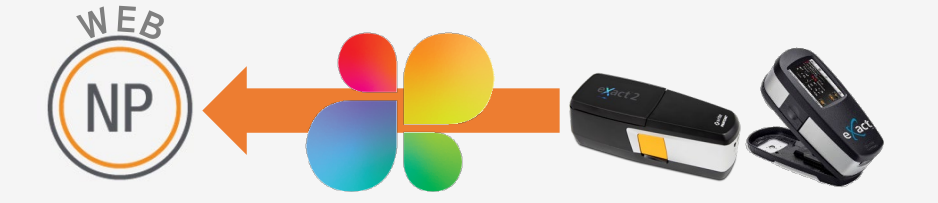

- AUTURA NEXは装置の測定データをWEBアプリケー ションに渡すユーティリティーソフト
- AUTURA NEXは初回の使用時にインストール
- NetProfiler Online使用時に起動していない場合は、 メッセージを表示して起動

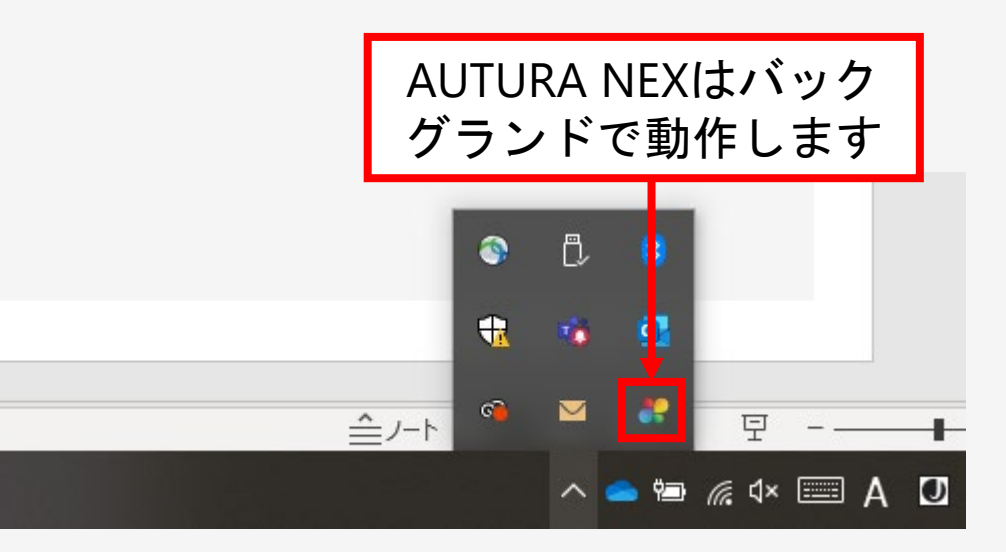

終 仚

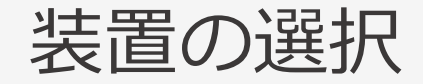

### 接続中のすべての装置 (eXact/eXact2) が表示 プロファイルする装置を選択

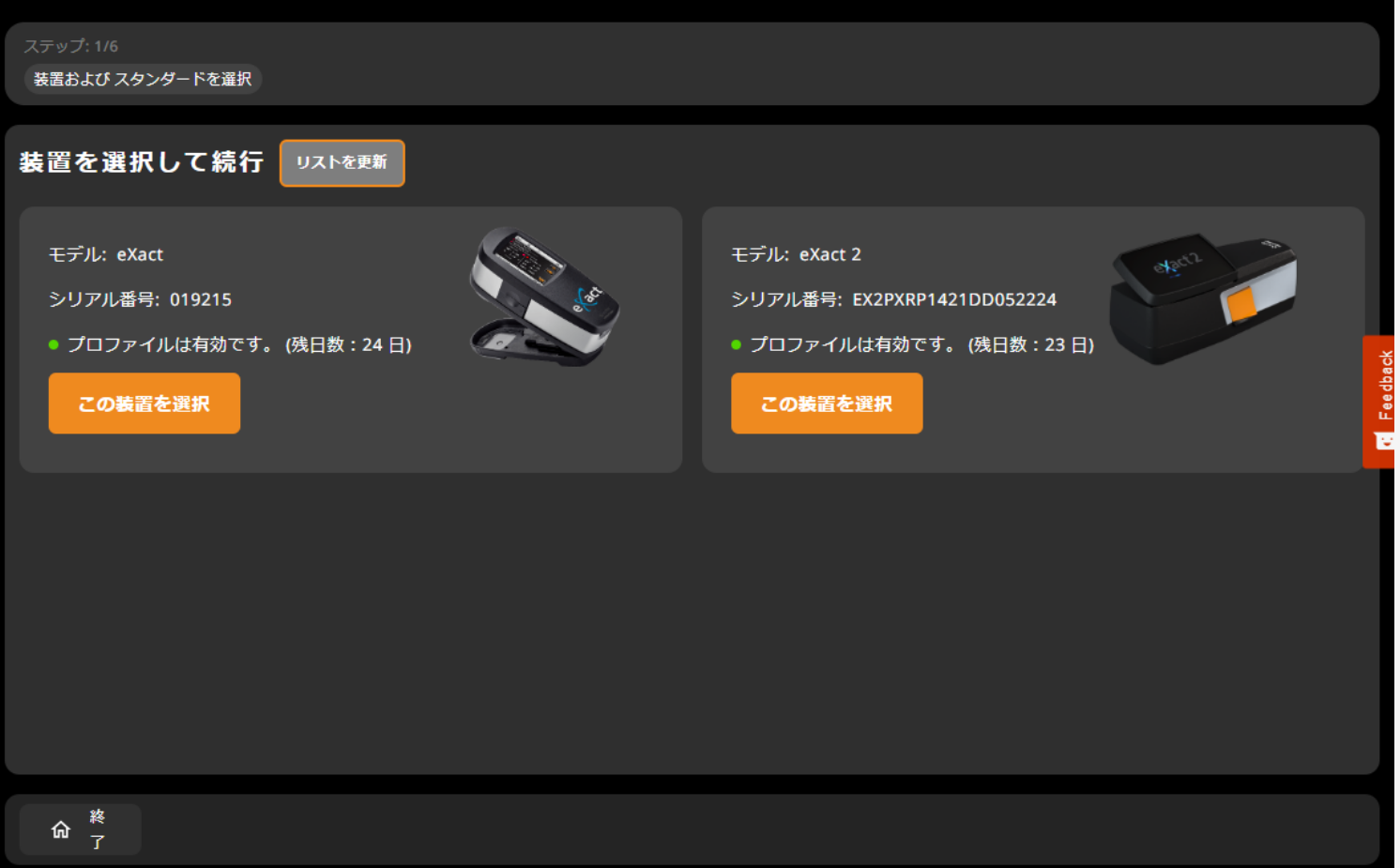

### スタンダードカードのシリアル番号指定

選択

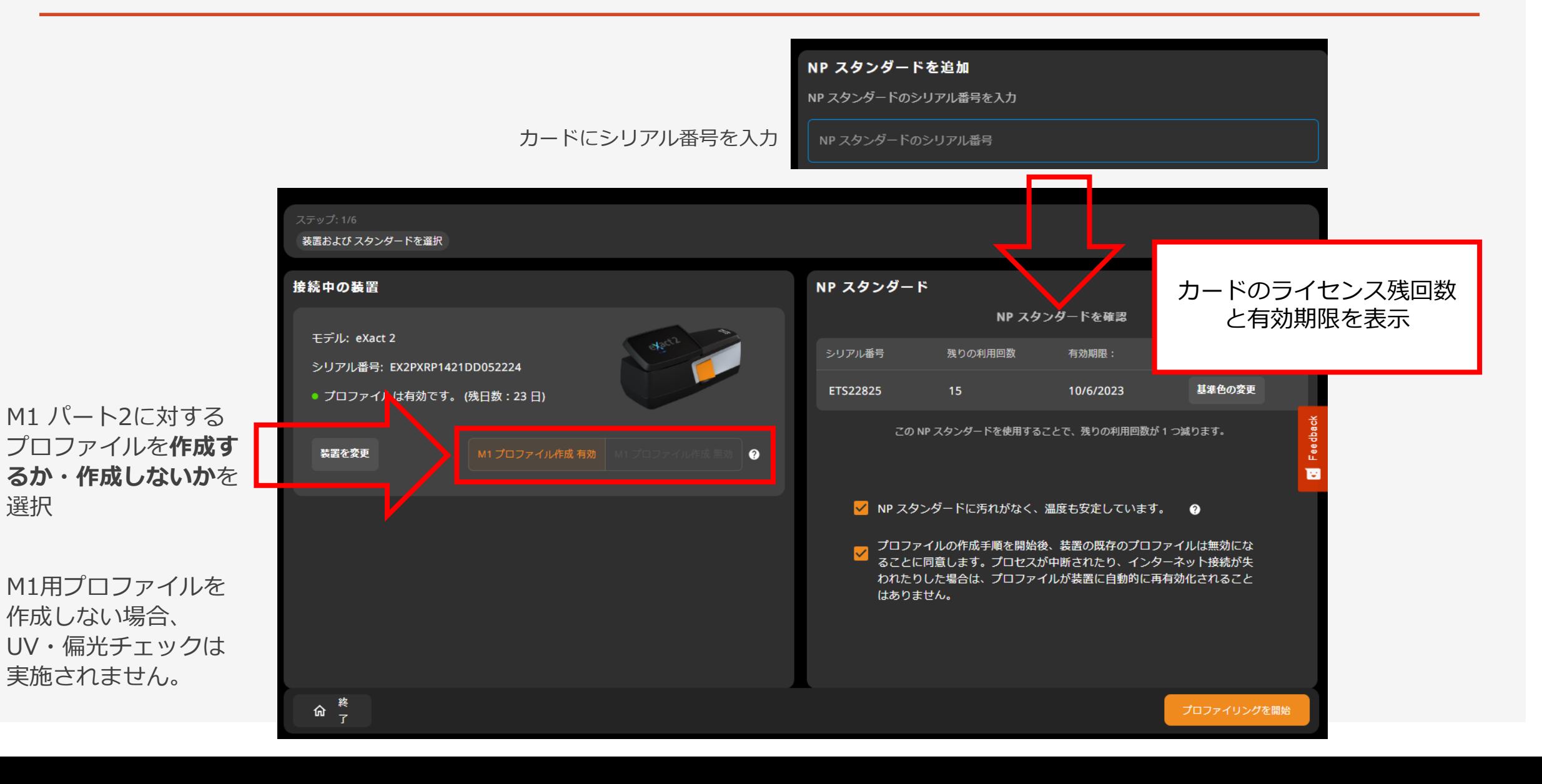

### UV&偏光チェック

### M1 パート2に対するプロファイルを作成する場合のみ実施

Gloss BlackとFluorcent Whiteの各パッチを測定

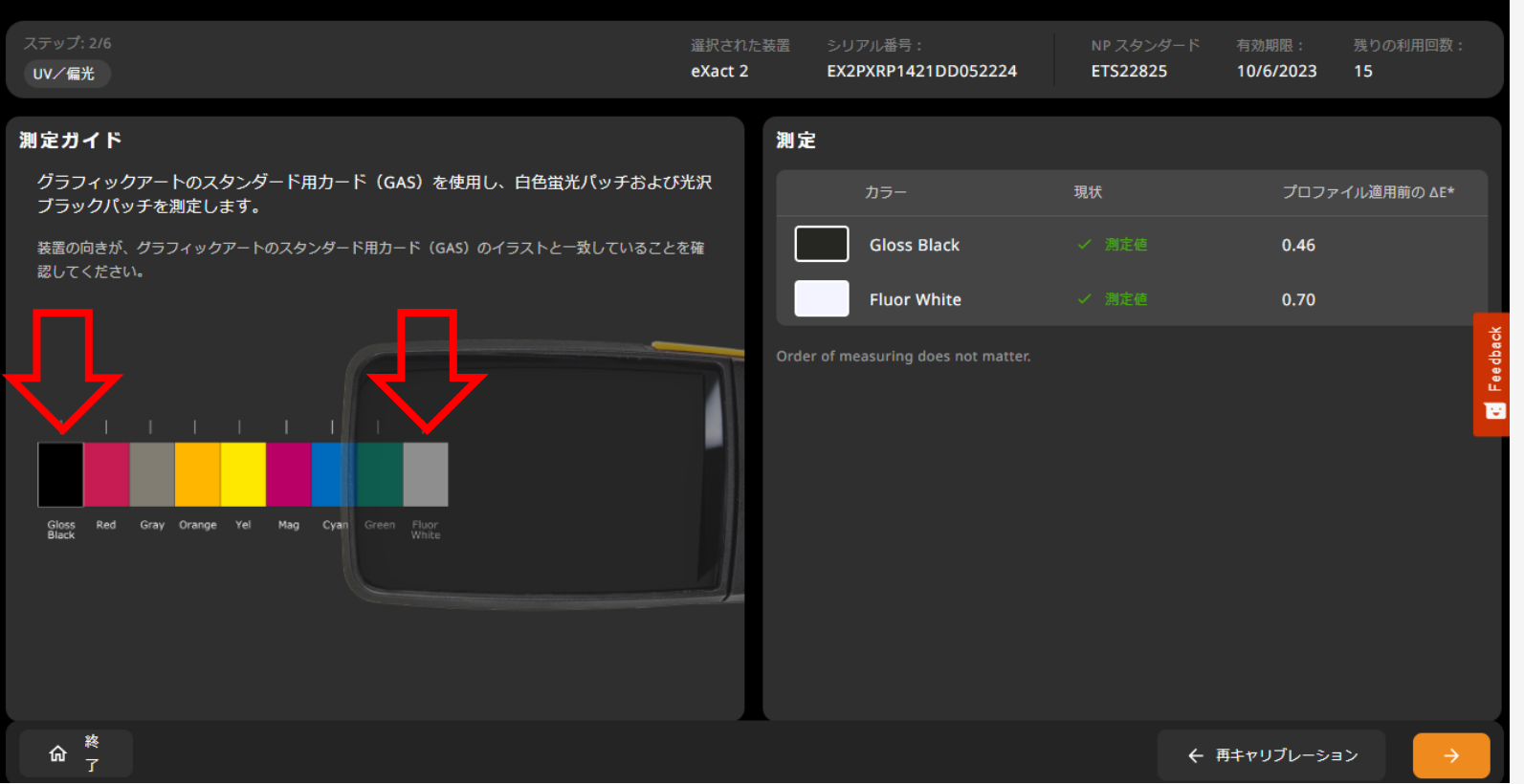

### 繰り返し精度チェック

### プラスチックプレートの黒タイル、白タイルを各連続12回測定

測定が完了するまで装置を動かさないでください。(eXactの場合は完了するまで、手で押し付けておくこと)

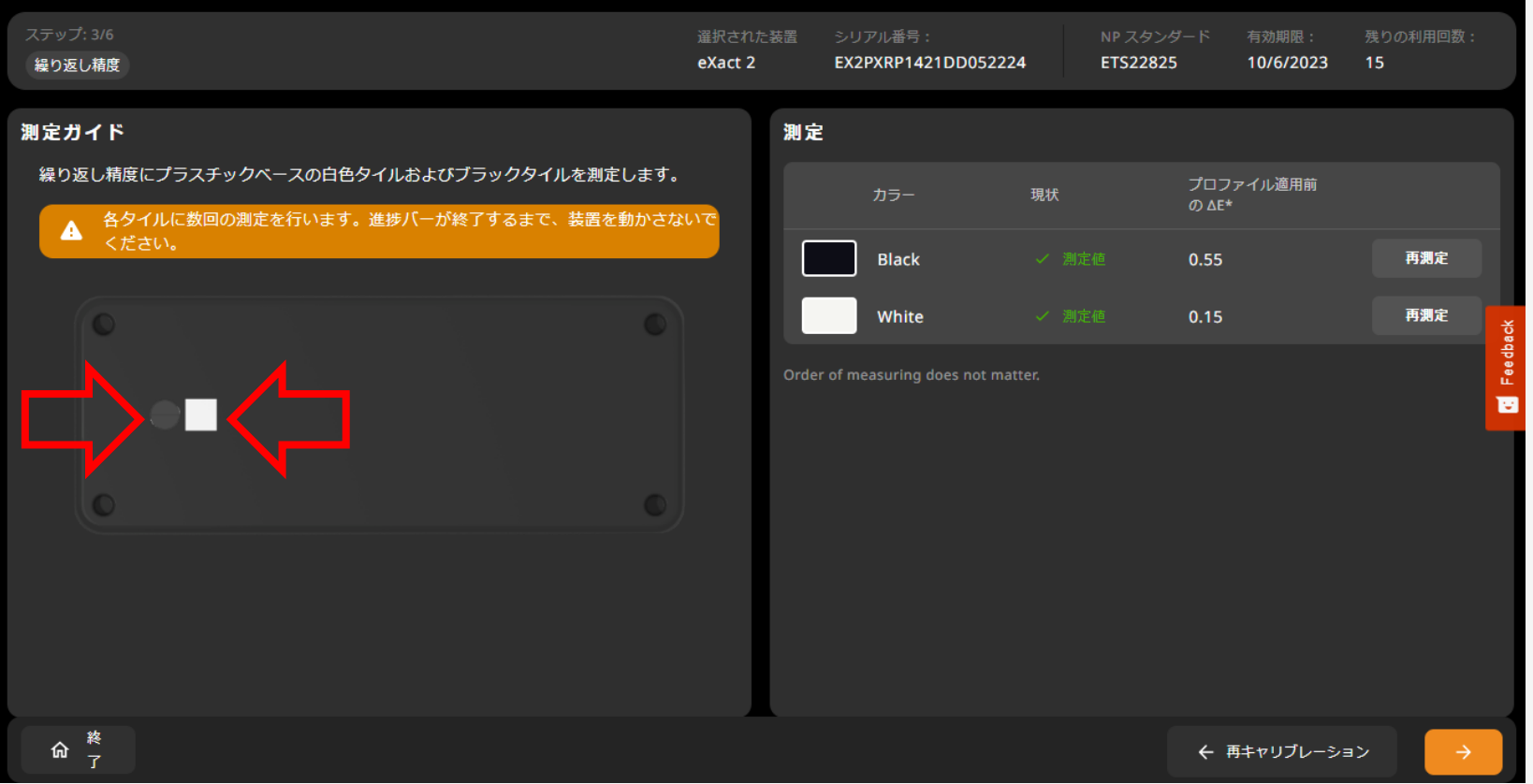

### 器差精度チェック:カラー

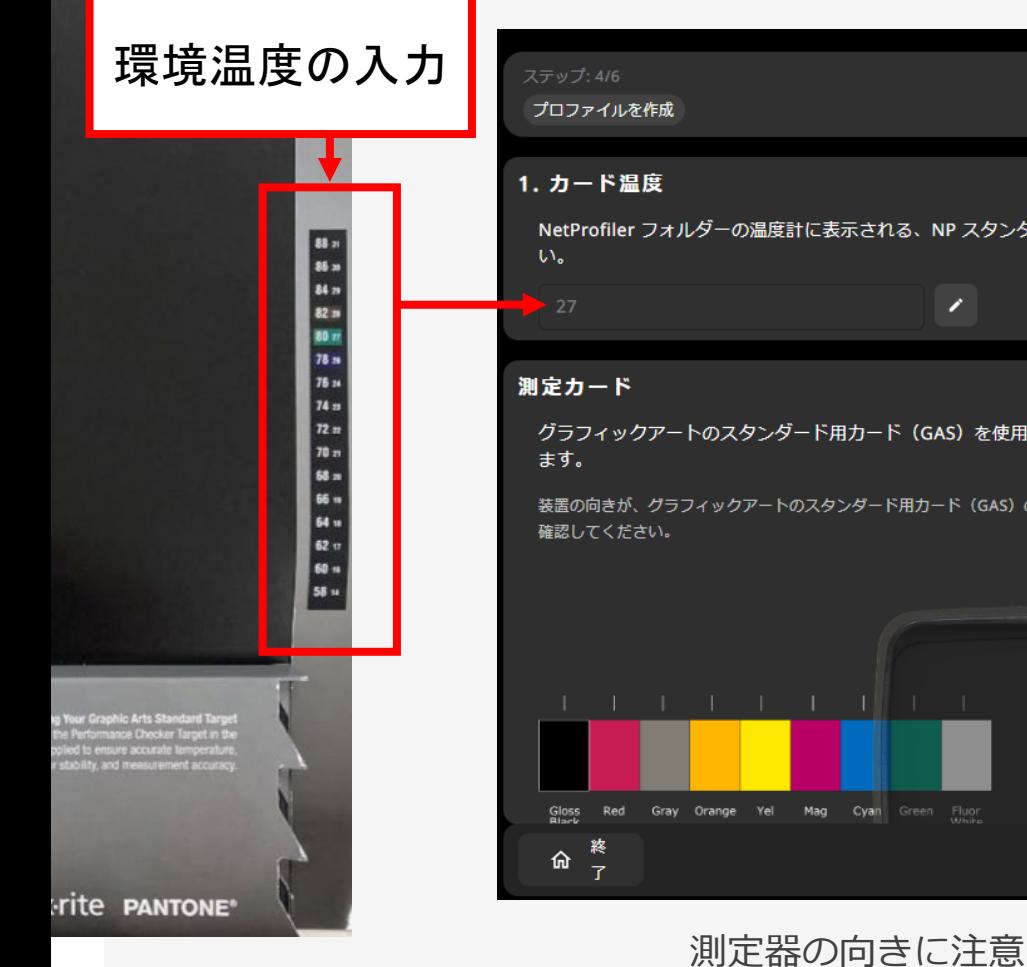

#### シリアル番号: 有効期限: 残りの利用回数: 選択された装置 NP スタン eXact 2 EX2PXRP1421DD052224 **ETS2282** 10/6/2023  $-15$ 2. 测定 NetProfiler フォルダーの温度計に表示される、NP スタンダードの温度を入力してくださ 現状 プロファイル適用前の ΔE\* カラー Red  $0.32$  $\mathcal{E}$ Gray  $0.16$ Orange  $0.42$ グラフィックアートのスタンダード用カード (GAS) を使用し、各カラーパッチを測定し  $0.21$ Yellow 装置の向きが、グラフィックアートのスタンダード用カード (GAS) のイラストと一致していることを Magenta 0.54 Cyan  $0.53$  $0.32$ Green Order of measuring does not matter Gloss Red Gray Orange Yel Mag Cyan Green Fluor<br>Black ← 再キャリブレーション

スタンダードカードの各カラーパッチを 測定して器差精度を確認

### 器差精度チェック:黒&白

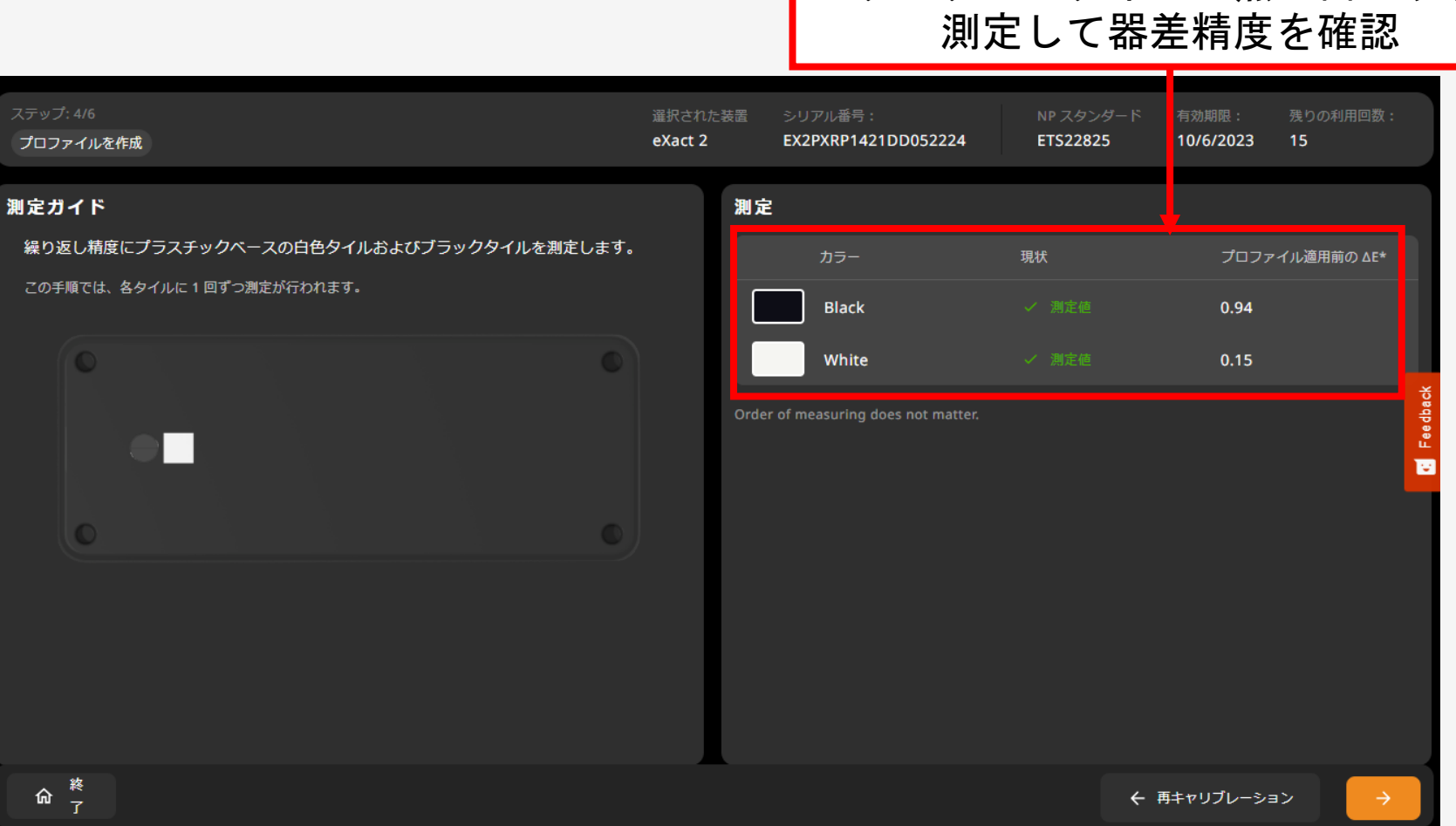

スタンダードタイルの黒&白パッチを

## プロファイルの作成とロード

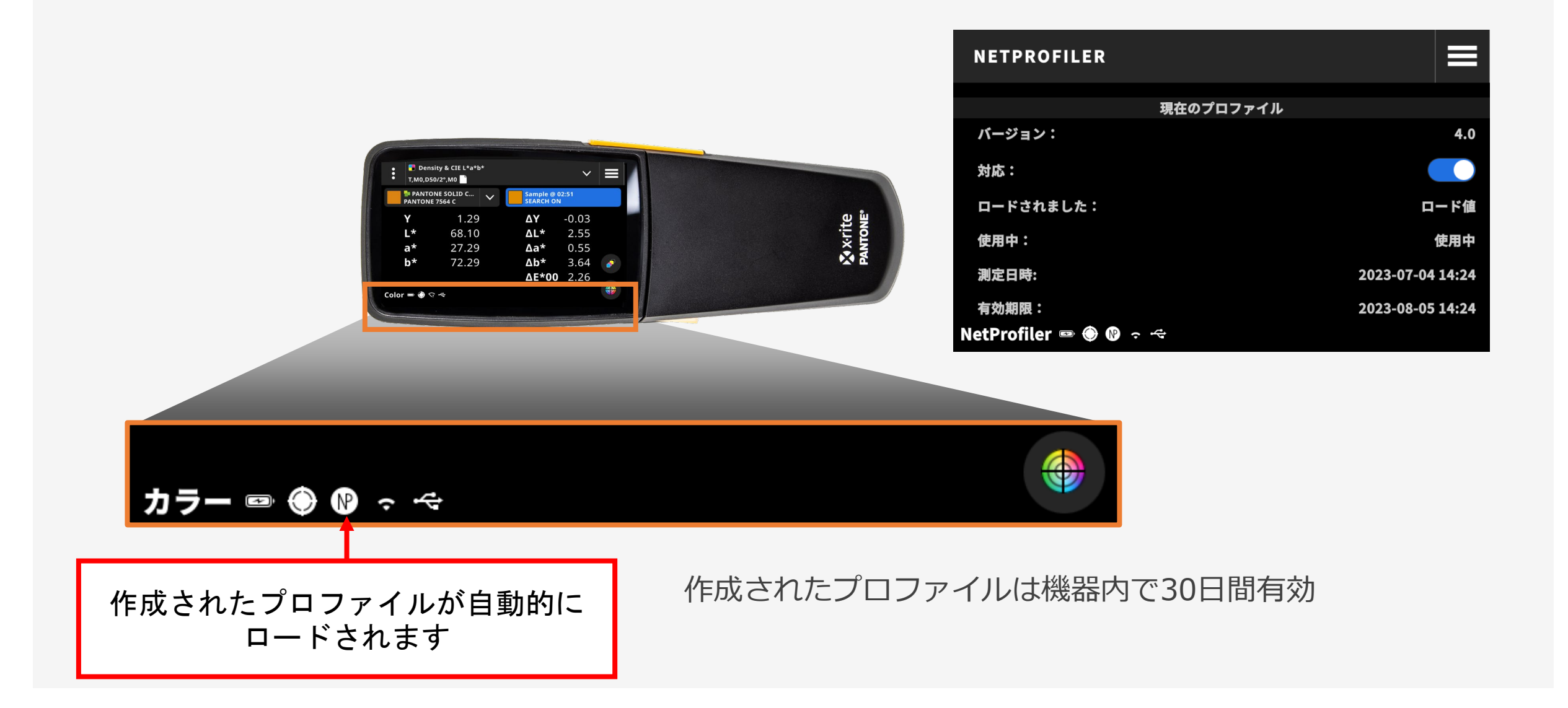

### プロファイル精度の確認:カラー&黒&白

### 作成されたプロファイルの精度を確認するため、

もう一度、器差確認と同じスタンダードパッチを測定します。

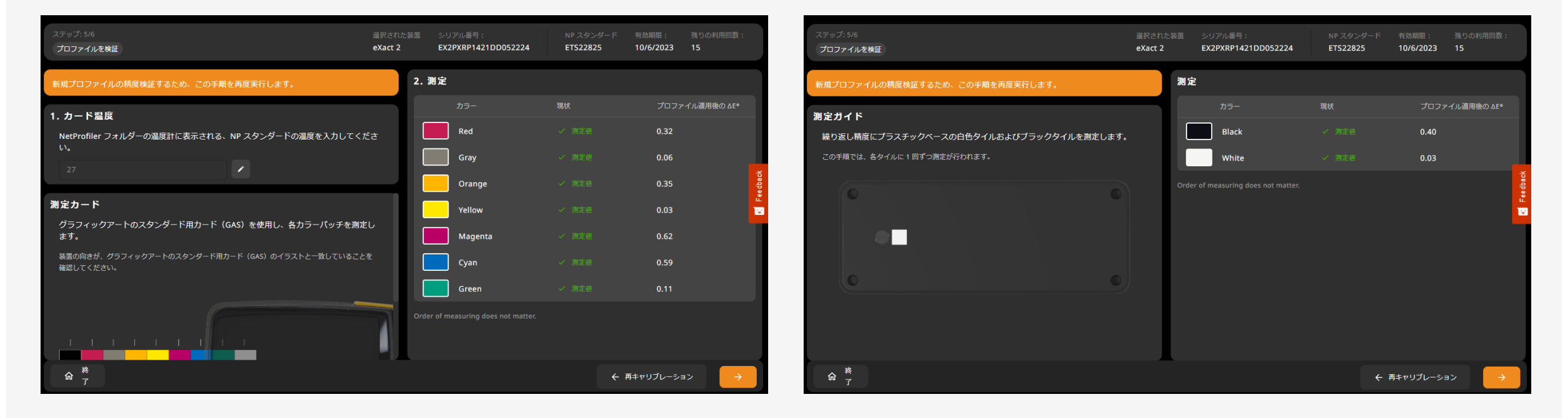

### プロファイリング結果の表示

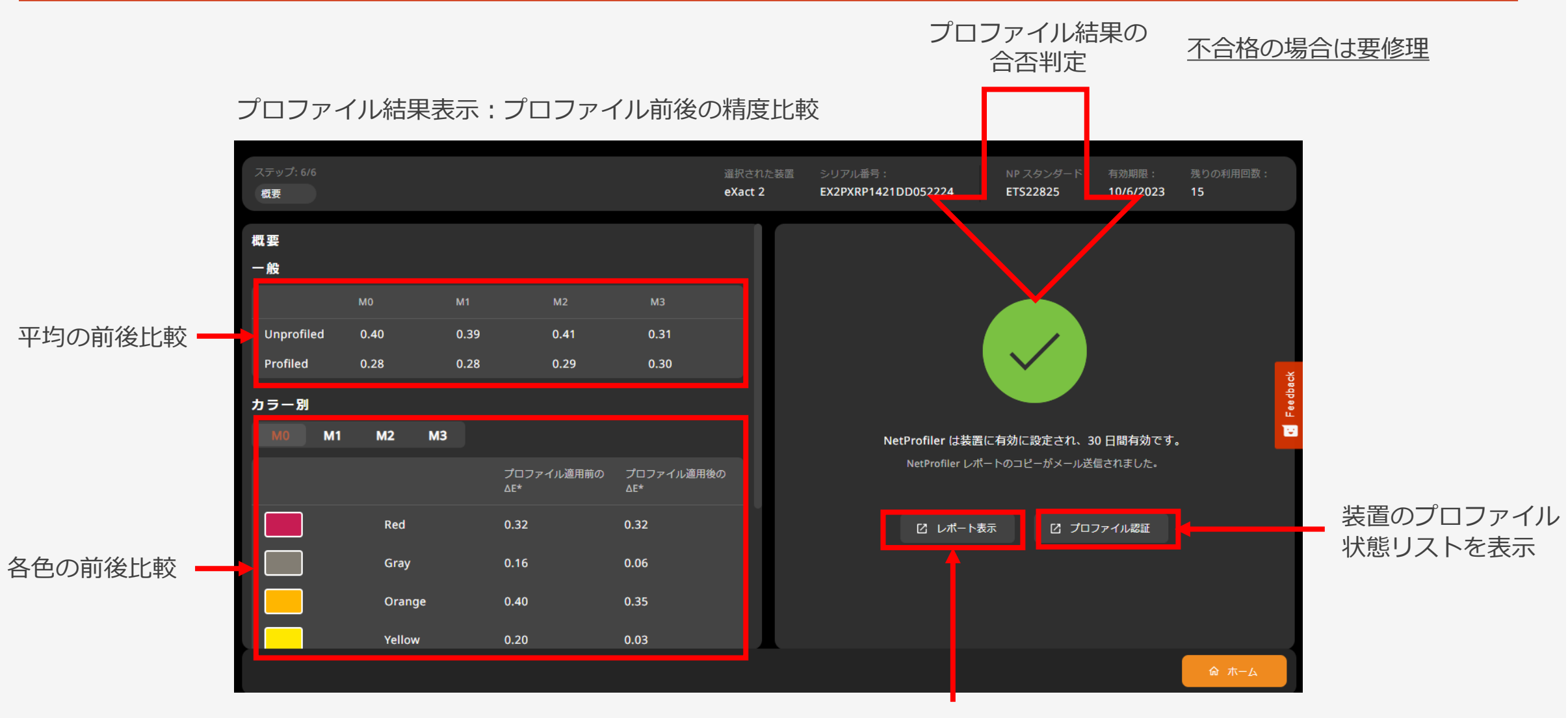

結果のレポートを表示

# 結果レポートの表示

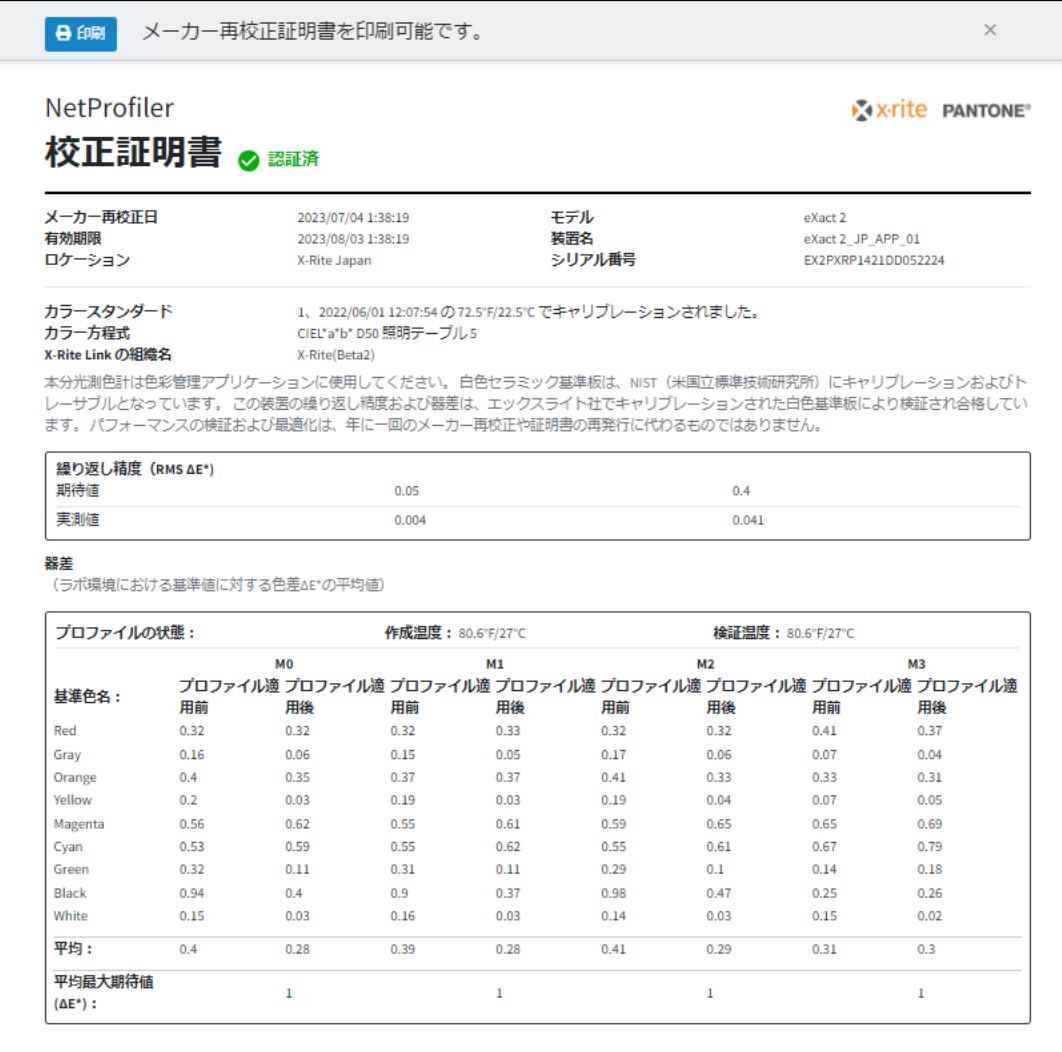

### 装置のプロファイル状態確認:プロファイル認証

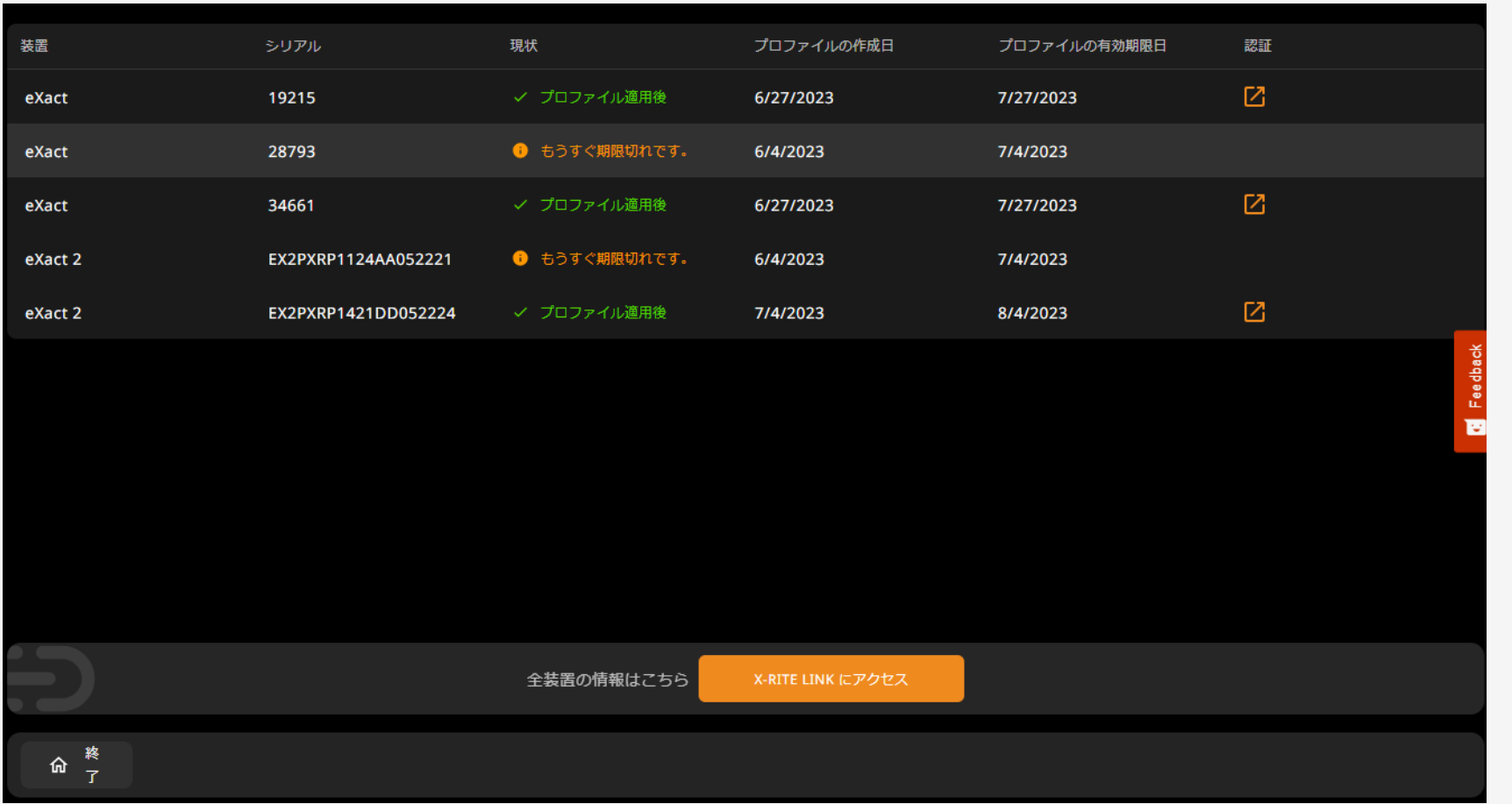

### X-Rite Link

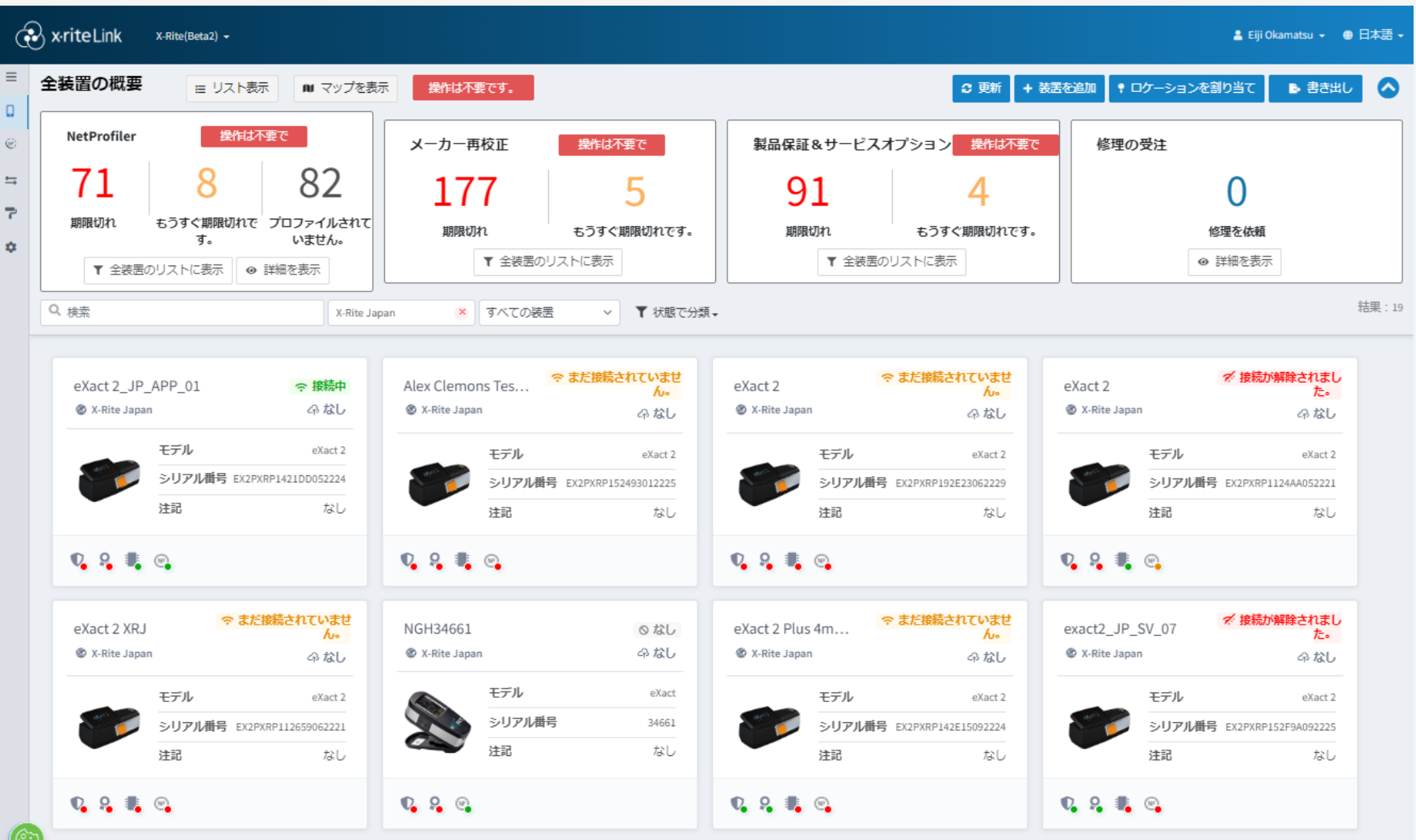

### X-Rite Link:装置の状態確認

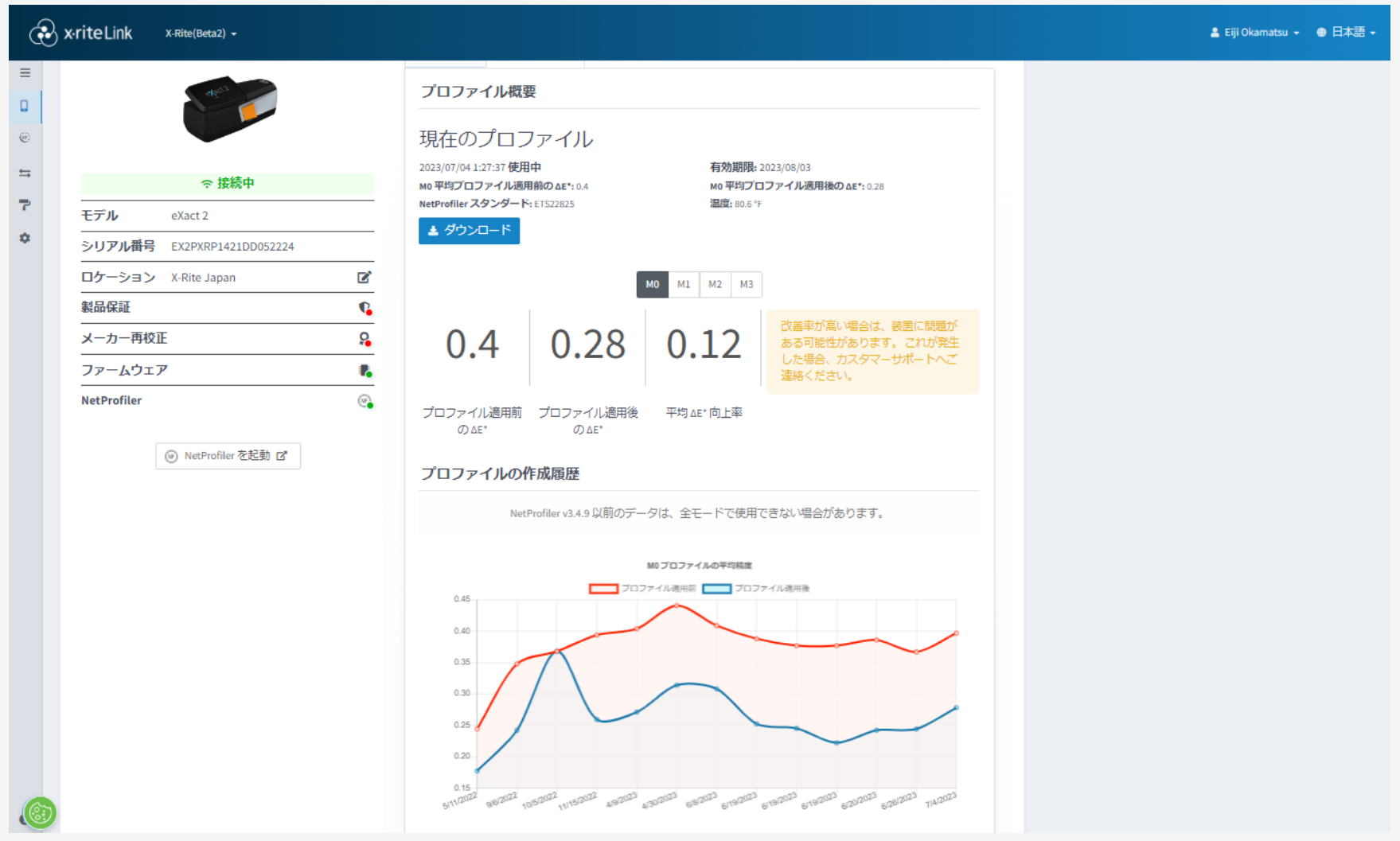

- ✔ 特別なアカウント登録やオーガニゼーション登録が不要
- 機器の登録も不要
- ✔ 簡単操作をサポートするビジュアルナビゲーション
- レポートのメール配信
- ✔ どのPCからでも簡単にプロファイリング
- ✔ eXact:M1パート2サポートで、フルプロファイリングが半分の時間で完了

### NetProfiler Onlineのシステム最小要項

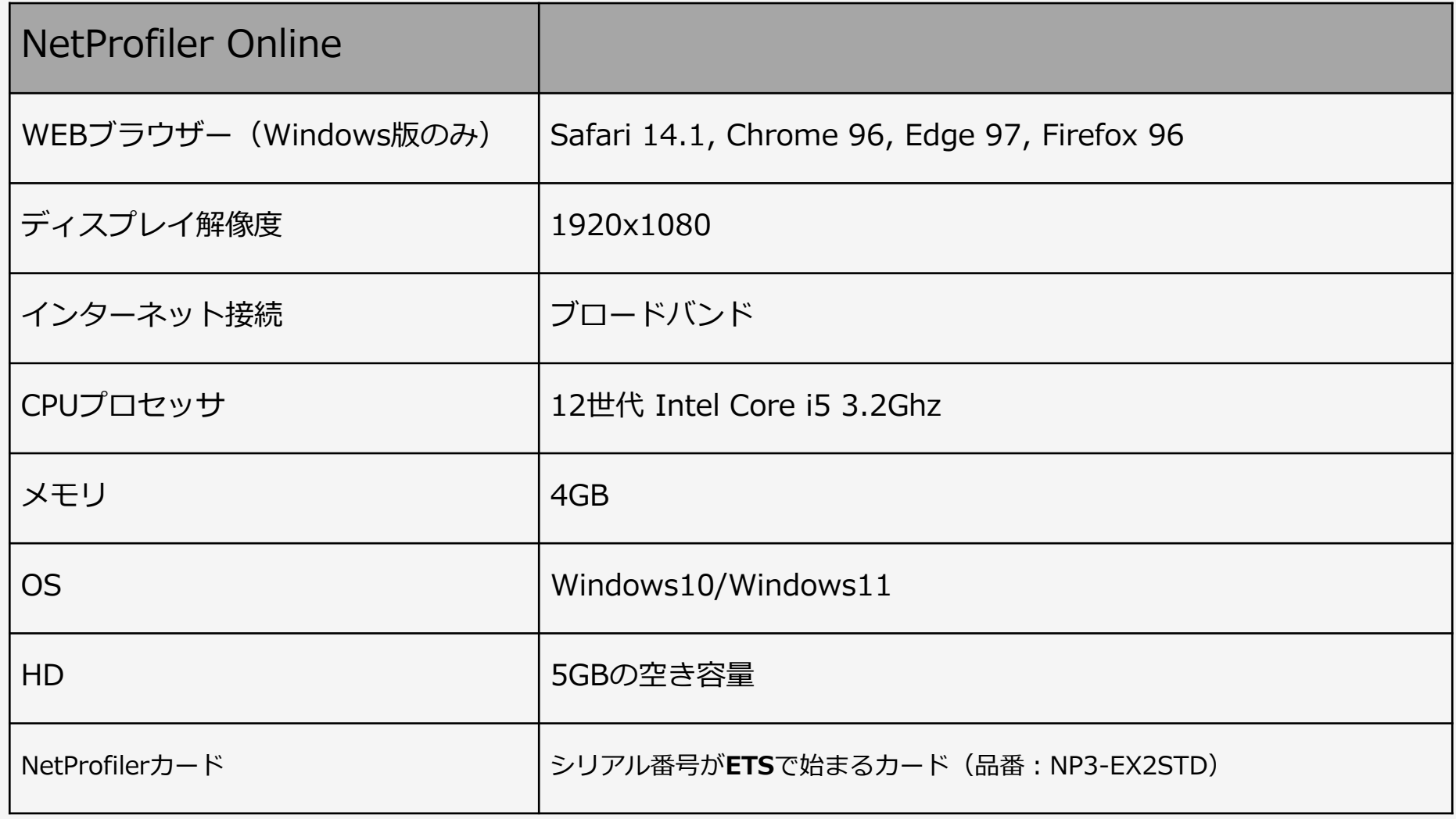

簡易温度計の確認方法

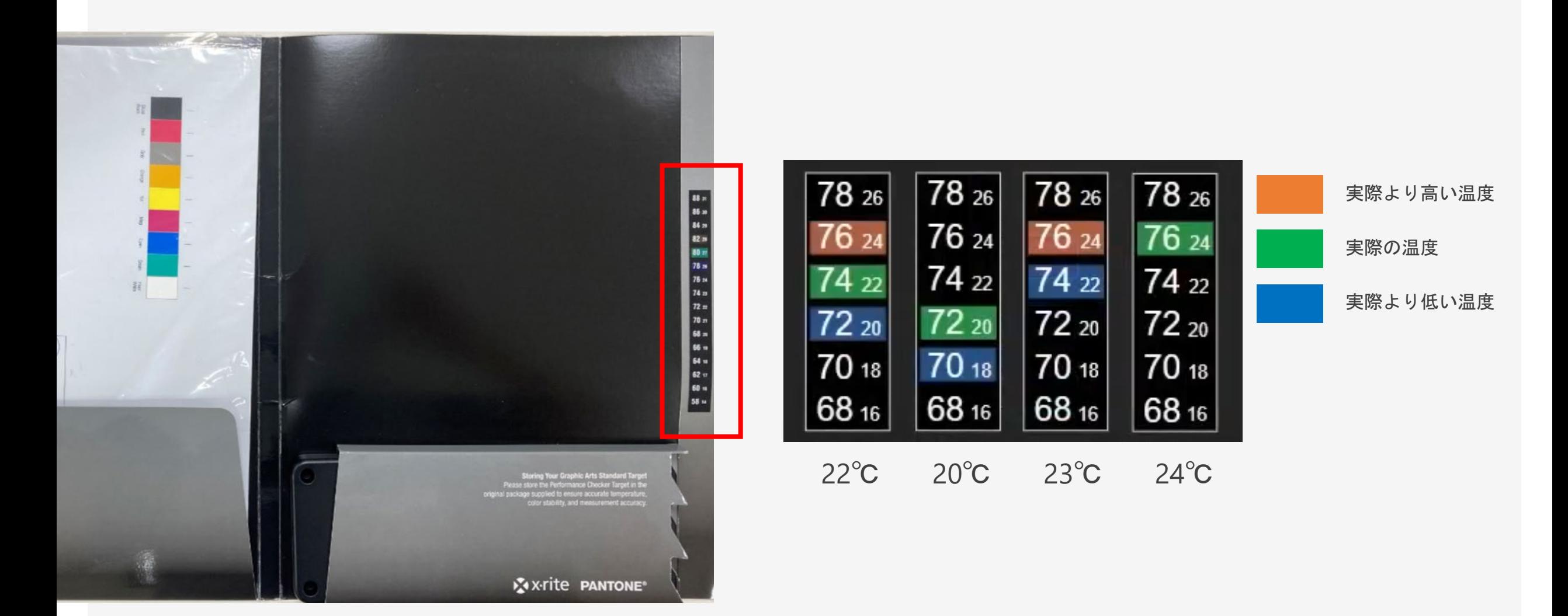

### eXactの設定:M1パート2の書き出し

### eXactをNetProfiler Onlineで使用する場合、 「M1パート2に書き出し」をONに設定

#### [M1 パート 2 の書き出し] を有効にし、続行します。

#### 活用法

 $\mathsf{exact} \perp$ : 1. 右上の設定メニューのアイコンをタップします。 2. [個人設定] をタップします。 3. [装置] をタップします。 4. [M1 パート2の書き出し]を有効にします。 5. 装置を再起動

#### 理由

[M1 パート2の書き出し]は、NetProfiler で測定条件スイッチを操作せずに M1 用のプロファイルを作成し、またプロファイル作成に必要な測定回数を減 らします。

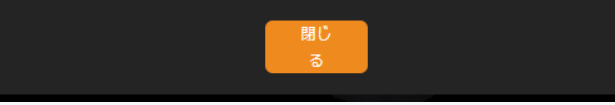

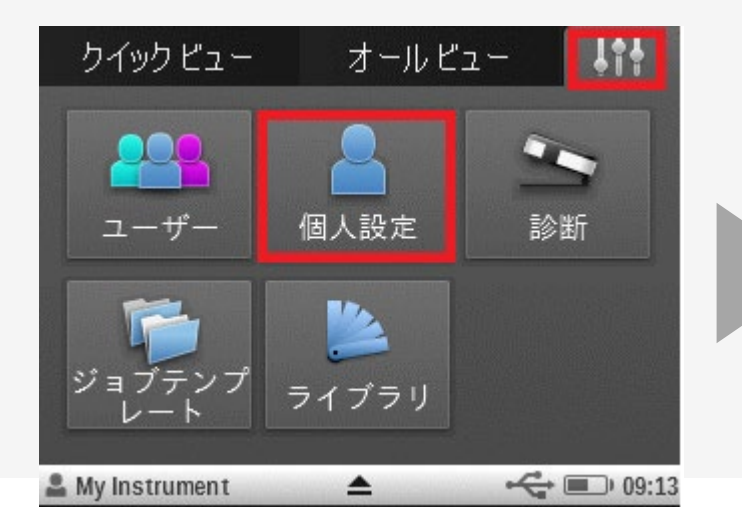

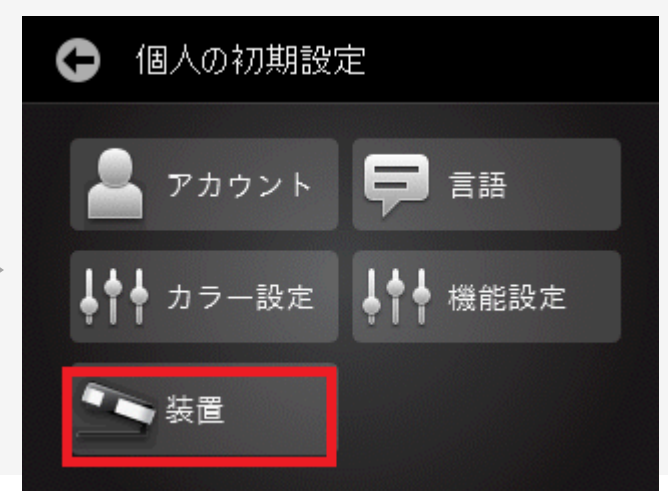

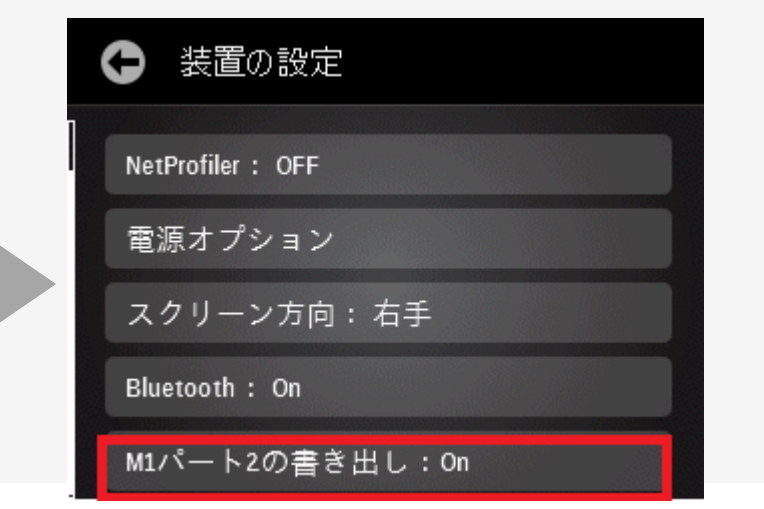

### デスクトップ版NetProfiler3.5.1のログインの変更

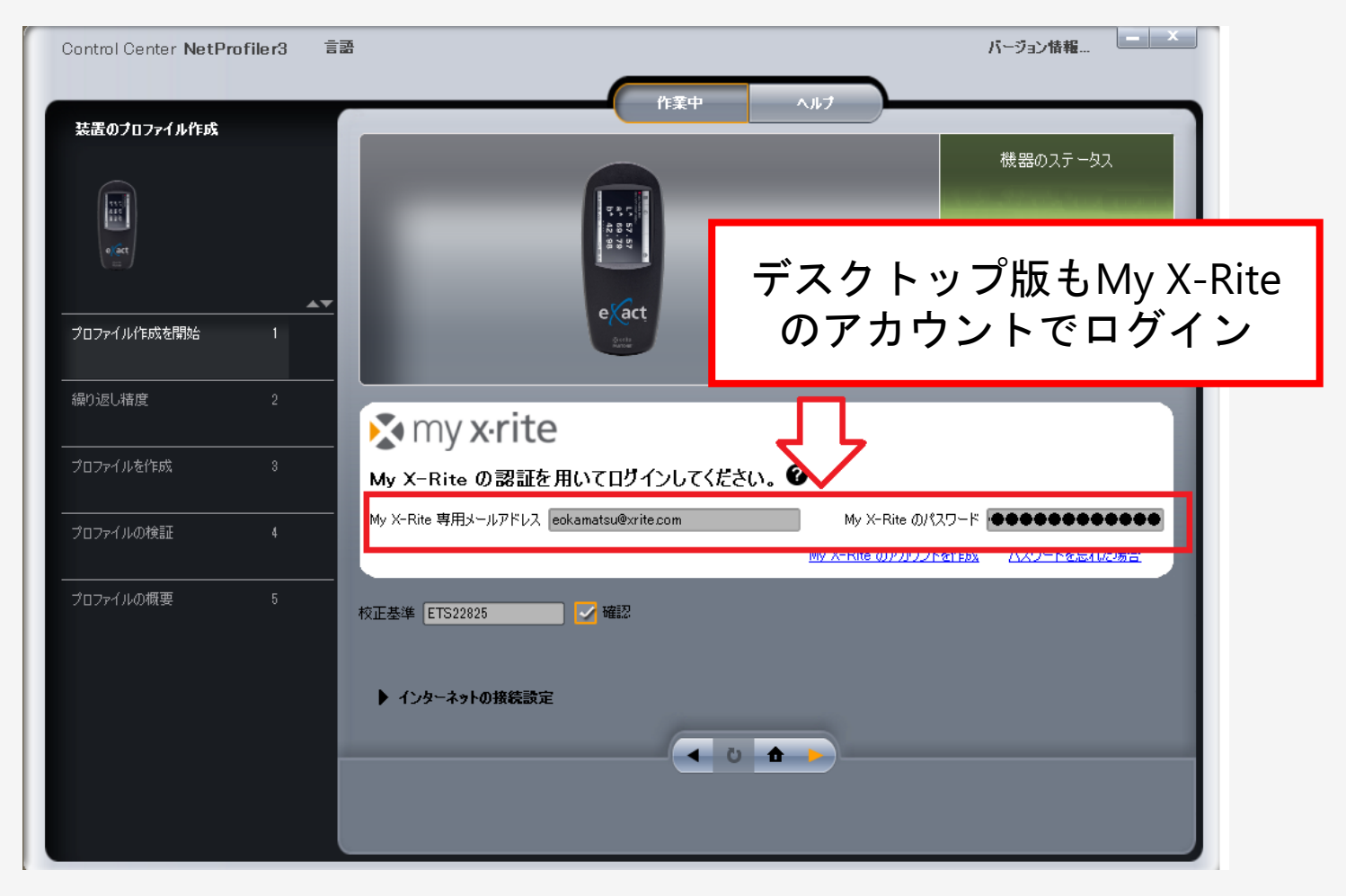

デスクトップ版はライセンス期間中であれば、古い(EXSで始まるシリアル番号)カードでも利用可能

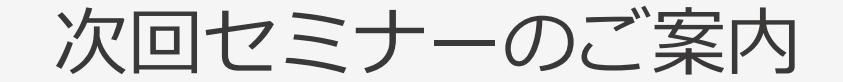

### **7月20日 15:00-15:45**

# **eXact 2 の使い方ウェビナーシリーズ 第5回** ― **eXact 2でG7印刷を管理しよう**―

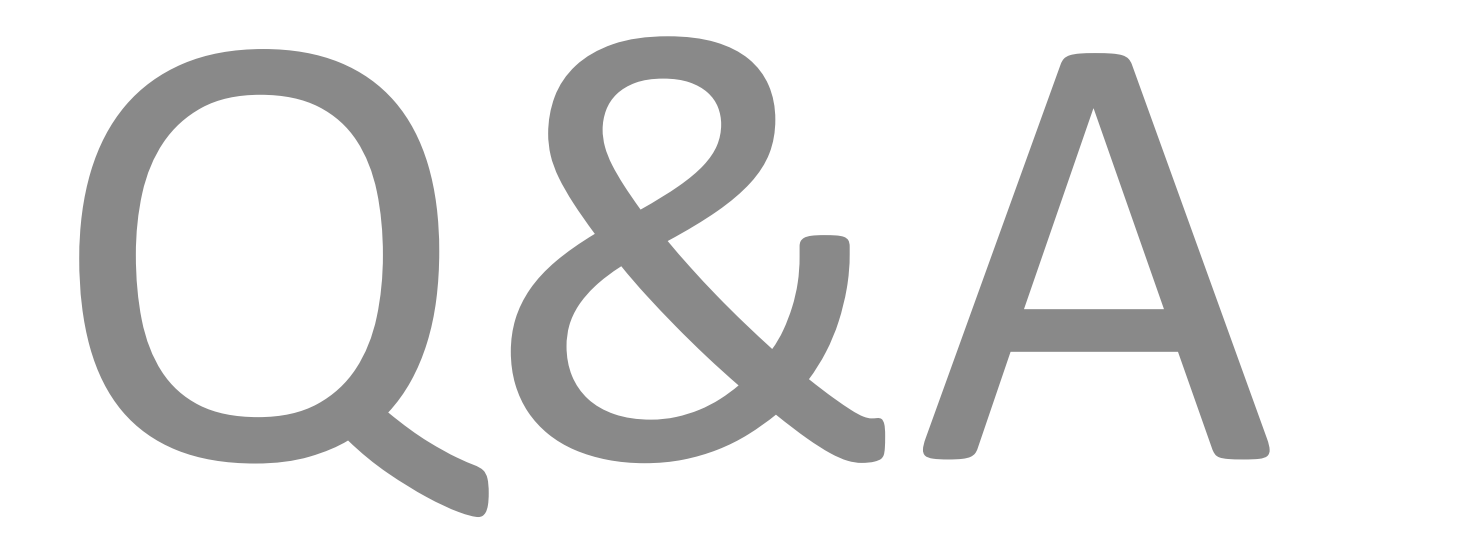

# おわりに

**◆◇アンケートご協力のお願い◆◇**

**本日のご感想をお聞かせください。**

※アンケートは、Zoomより退出された後に表示されます

◆◇見学会・製品デモ随時受付中◆◇ ゆりかもめテレコムセンター駅下車徒歩1分

**デモ機貸し出しも随時受付中です!!**

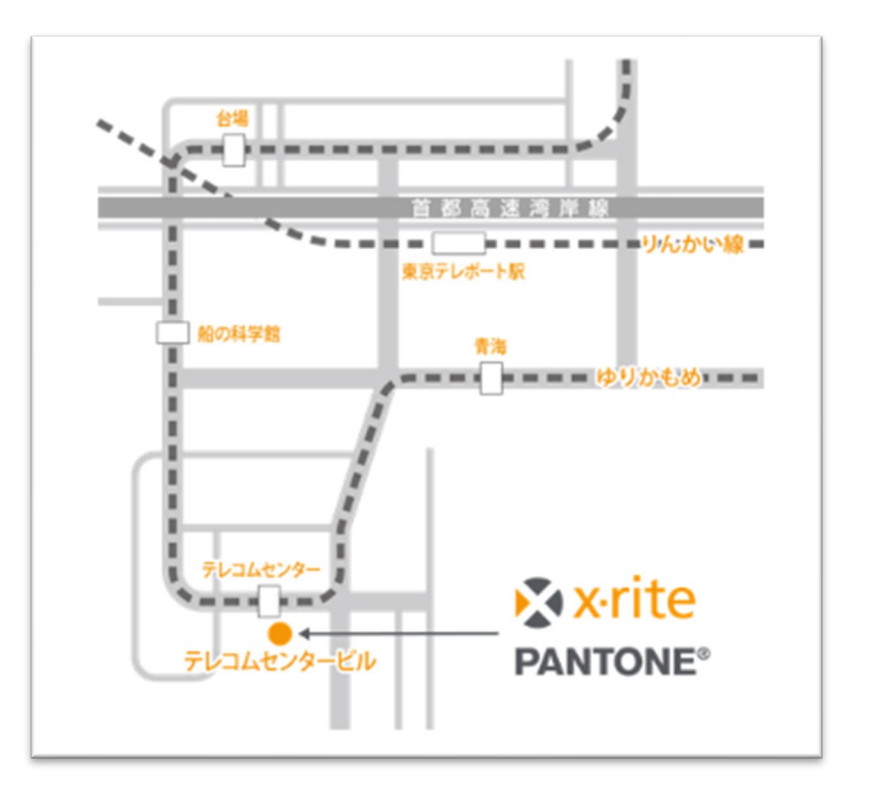

### X x-rite PANTONE®

エックスライト社 〒135-0064 東京都江東区青海2-5-10 テレコムセンタービル 西棟6F 電話 03-6374-8734 E メール [japan@xrite.com](mailto:japan@xrite.com)

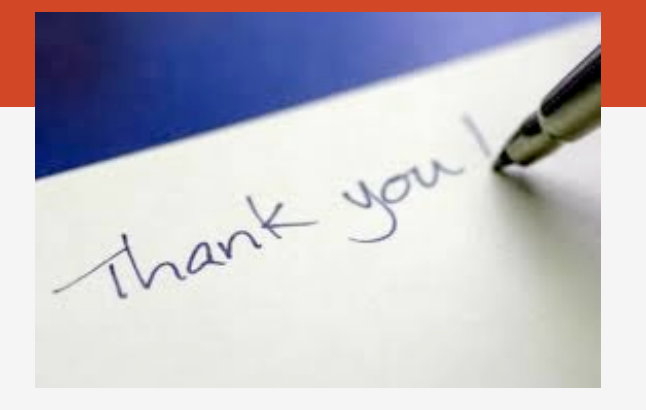

#### 免責事項: 本資料の情報はその有用性や正確性を保証するものではありません. 本情報を利用することによるいかなる損害も免責とさせていただきます.